# **Macrium Reflect Restore**

by Dick Evans

You do not need a boot or recovery disk to restore files from your image, but you will need one if your hard disk crashed and you need to recover the entire drive from the image. Be sure to make the recovery disk, label it, and put it somewhere safe, probably with your portable disk drive. (Note: the disk is specific for the hardware/windows version you made the image on.)

## **Recovering a File**

First we take a look at how to use Reflect to locate a file or a folder in your backup image to restore to your hard drive. This is useful when you have lost a file or one has become unreadable and you need to recover it somehow.

Mount the external drive that contains your backup images.

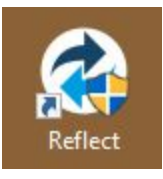

**LA** Macrium Reflect - Free Edition for non-commercial use - v6.1.936 [UEFI] File View Backup Restore Other Tasks Help

### Click the menu option "Restore"

Disk Image Restore

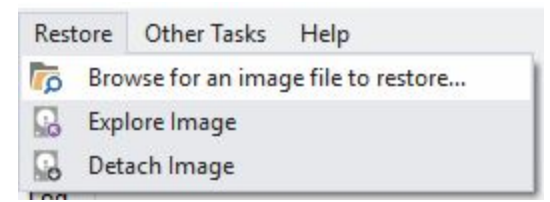

Log

Open Reflect

And select "Browse for an image file to restore…"

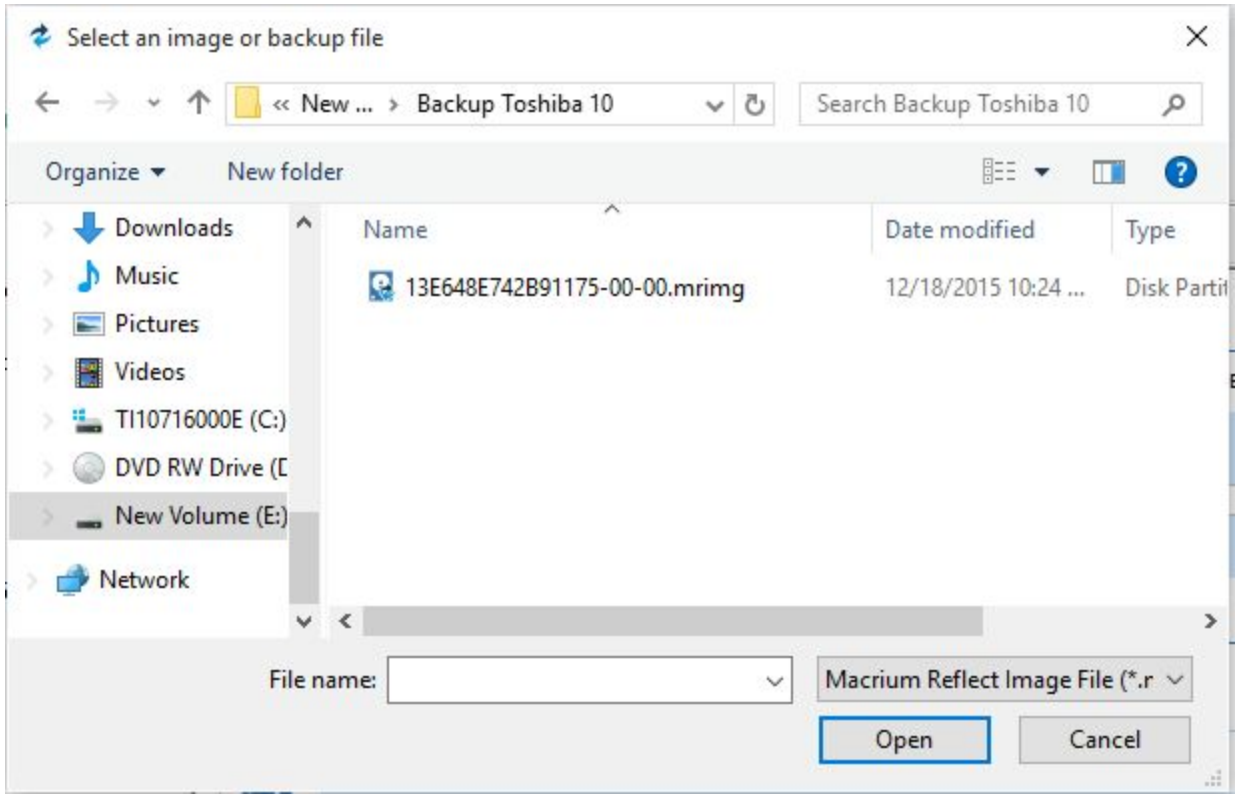

Locate the image file on the external drive, select it, and then click open.

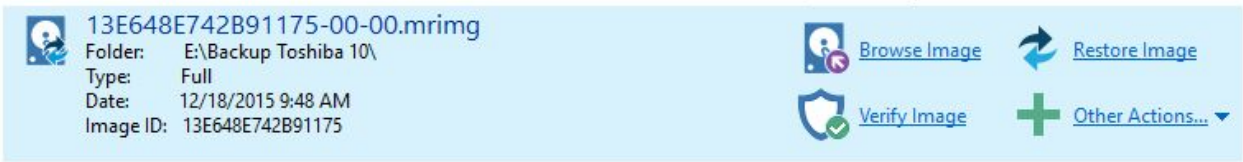

Click Browse Image

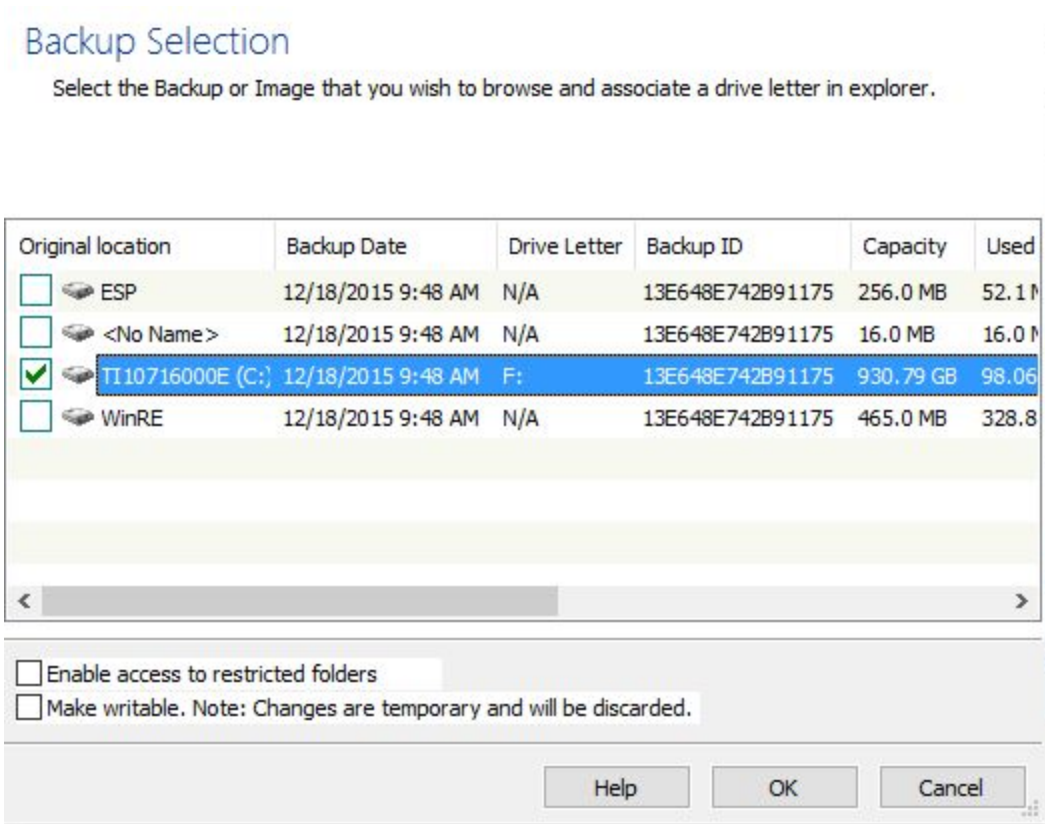

Put a check in the box next to your system drive (usually C:) and then click OK

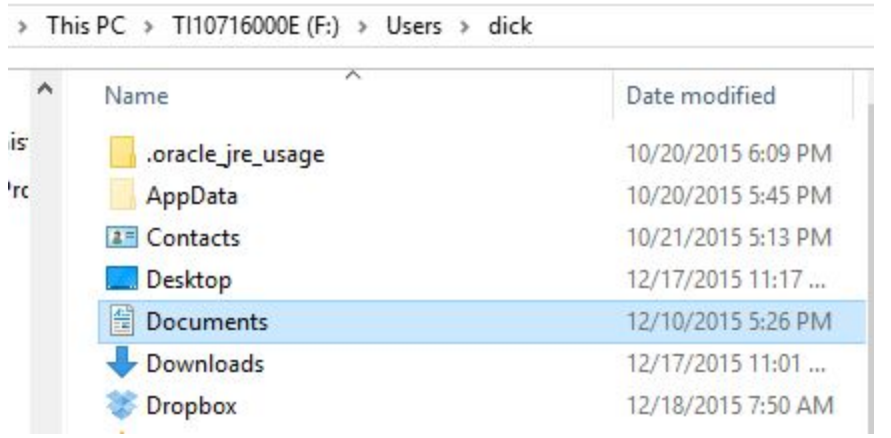

Drill down to the files you wish to locate. Your personal files will be under Users > Your Name. There you will have access to all your files and folders. Click Documents and see all the folders and files in your document folder. You can copy/paste or drag and drop files and folders from the image to your desktop or whereever you need to have them. You CANNOT drag file to the image.

When you have finished, simply close the Reflect screen (Big X in right corner) and then safely remove your external drive.

### **Restore the Hard Disk**

With the computer off, have the recovery CD you made ready and the portable hard drive that contains your computer's image file.

Turn the computer on and press whatever key on your PC that allows it to boot from the CD drive. (F12 on most Dell's) You may have to go to setup (F1 or F2 on most PC's) and change the boot sequence to have the CD drive first on the list. But you need the PC on so you can open the CD drawer and insert the CD. Also, plug the portable drive into the appropriate USB port. If the portable drive is USB 3 and you have USB 3 ports on your PC, use them as they are many times faster than USB 2. You can tell they are USB 3 if the color inside the connector is blue.

When all is ready, CD inserted and portable drive inserted, the system will boot to the Reflect recovery program.

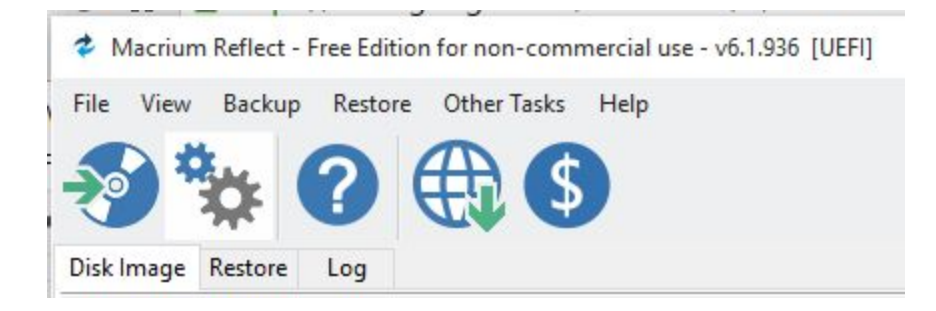

### Click the Restore menu item

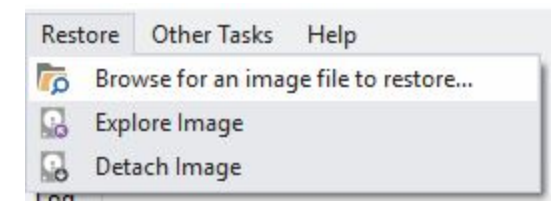

Then click "Browse…"

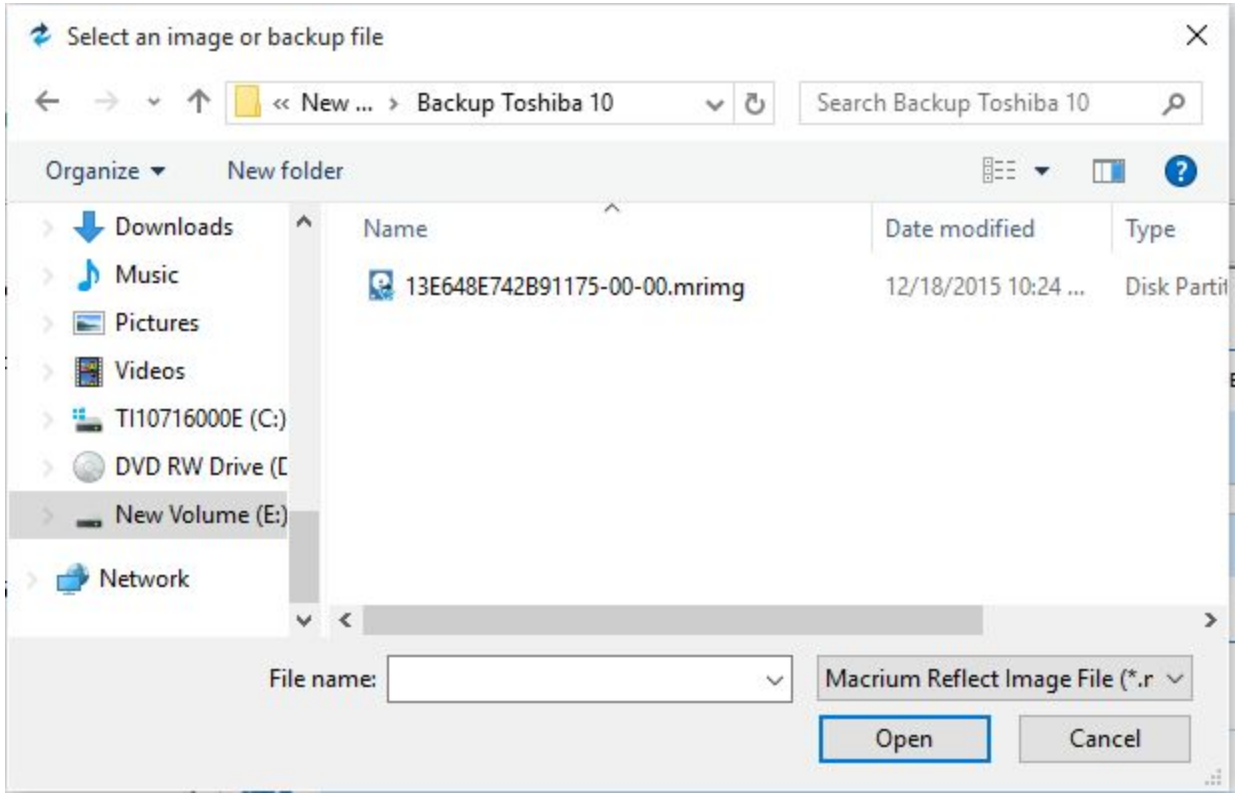

Locate the image file on the external drive, select it, and then click open.

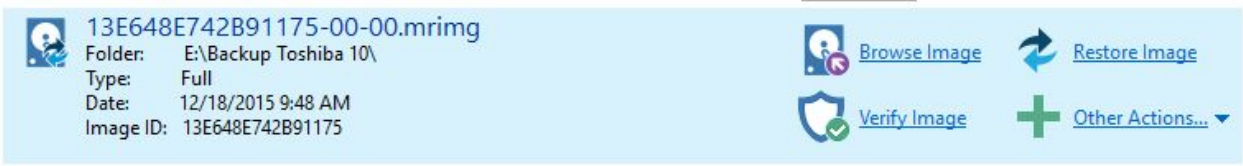

Click Restore Image

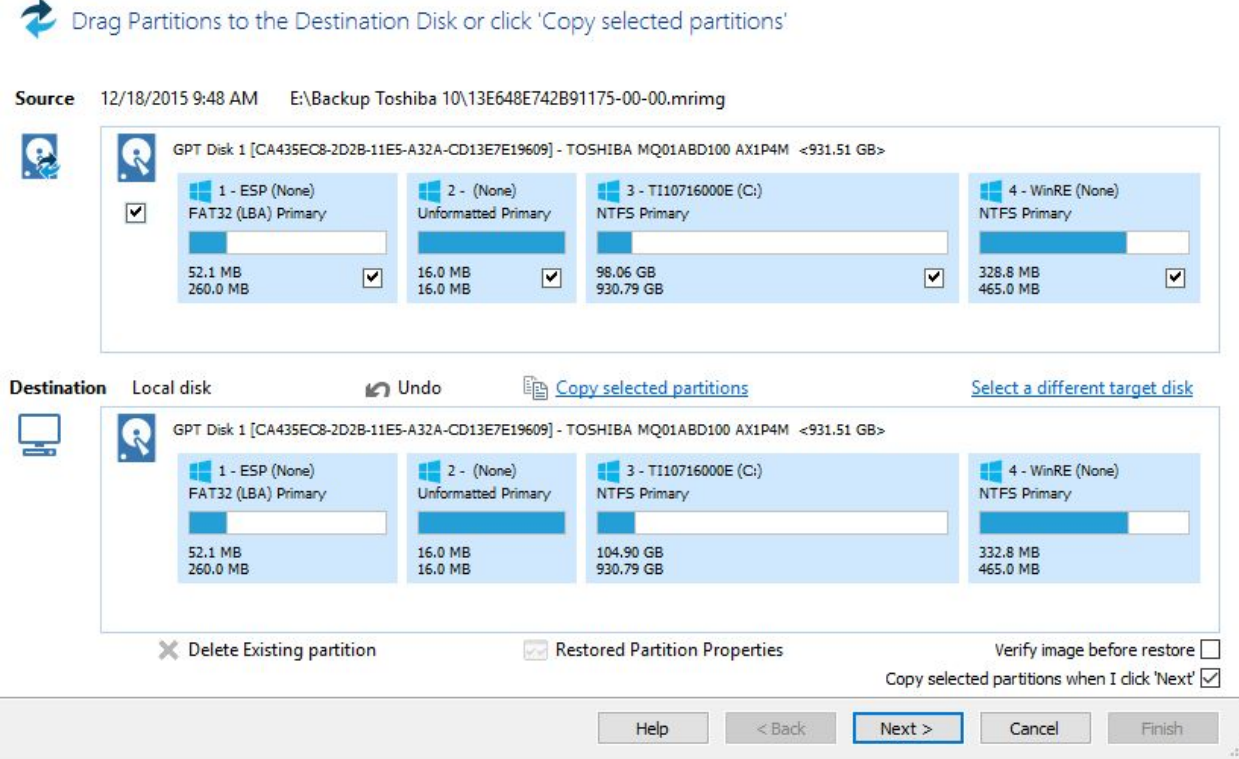

### Click Next

When it finishes you will be able to reboot your computer and it will have everything that was on the hard drive the day the image had been made. All data added after that date will be lost. This is why it is good to make images often and even use other methods to backup files in between image backups using flash drive, cloud storage, or cloud backup software like Mozy or Dropbox. See

http://www.rwevans.com/cccqc/Useful%20Links.htm for links to download and install those applications.